# HORIZONT

## XINFO Reporting

Control-M

# **XINFO Reporting AGENDA** [XINFO Reporting for Control-M](#page-3-0)

15.07.2021

[Collecting data](#page-6-0)

[Collecting data regulary](#page-10-0) – ITC

[Adapt DEFCMD](#page-13-0)

[Create Chart to Display](#page-16-0)

[Export/Import Charts](#page-25-0)

[Create Batch Interface](#page-26-0)

[Editing HTML files](#page-28-0)

This presentation describes how to set up, create and run XINFO reporting for the Control-M workload scheduler using XINFO's Batch Interface (BIF).

**Important:** The client must edit the BIF and all associated files once according to his wishes and then have the BIF executed automatically. The reporting does not require any further adjustments afterwards and is filled with the daily updated data.

The procedure for reporting is described in the manual *xxrdrepe.pdf - [XINFO 4.2 HTML Reporting Installation](https://horizont-it.com/products/installation%20files,%20documentation/xinfo/docu/english/xxrdrepe.pdf)  [Guide](https://horizont-it.com/products/installation%20files,%20documentation/xinfo/docu/english/xxrdrepe.pdf)*

Please read before creating your reporting, the BIF documentation *[XINFO Batch Interface](https://horizont-it.com/products/presentations,%20flyers,%20whitepapers,%20training,%20examples/xinfo/english/examples,%20training%20and%20)* and the Docu Generator documentation *[HTML Docu](https://horizont-it.com/products/presentations,%20flyers,%20whitepapers,%20training,%20examples/xinfo/english/examples,%20training%20and%20) Generator*.

#### <span id="page-3-0"></span>**XINFO IT Charts (ITC) and BIF**

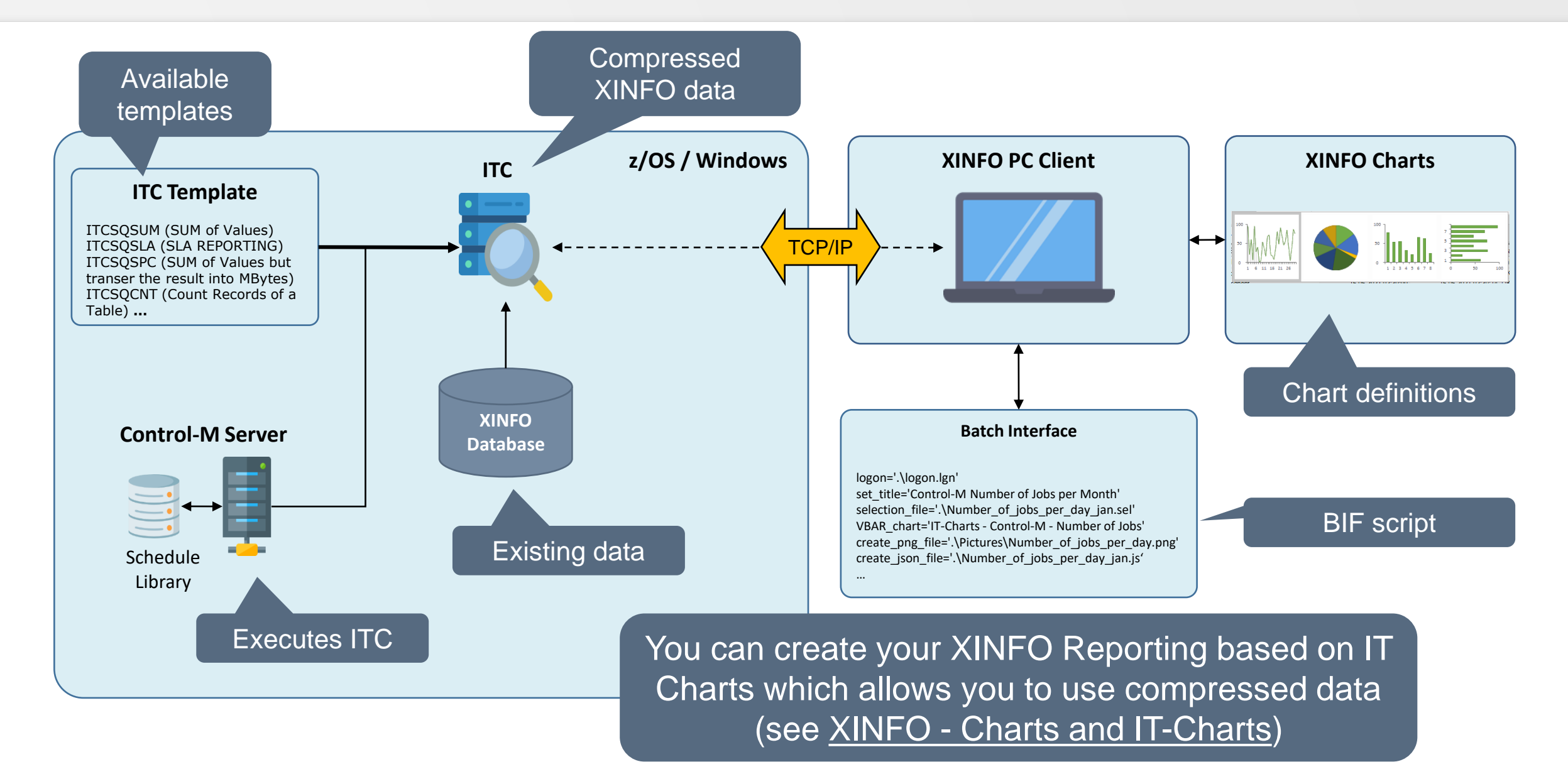

#### **XINFO Charts and BIF**

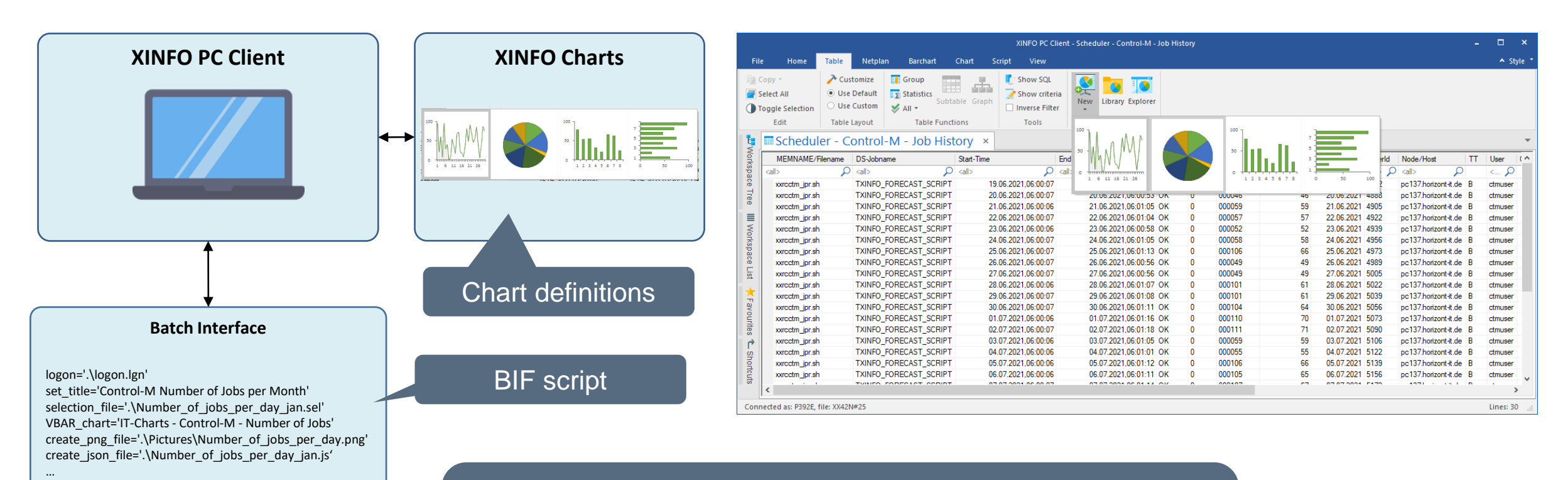

You can also create your XINFO Reporting based on a result of a selection which can be automated. The result is used to create your chart.

In the following slides we will demonstrate, how to collect your data based on IT Charts.

Therefore, you need to start your desired query and change the SQL query e.g. to get the amount of jobs running on a specific day. This query is used as basis for your IT Chart.

We provide some templates for IT Charts which can be edited and need to be executed daily by your Workload Scheduler in order to fill the IT Chart

<span id="page-6-0"></span>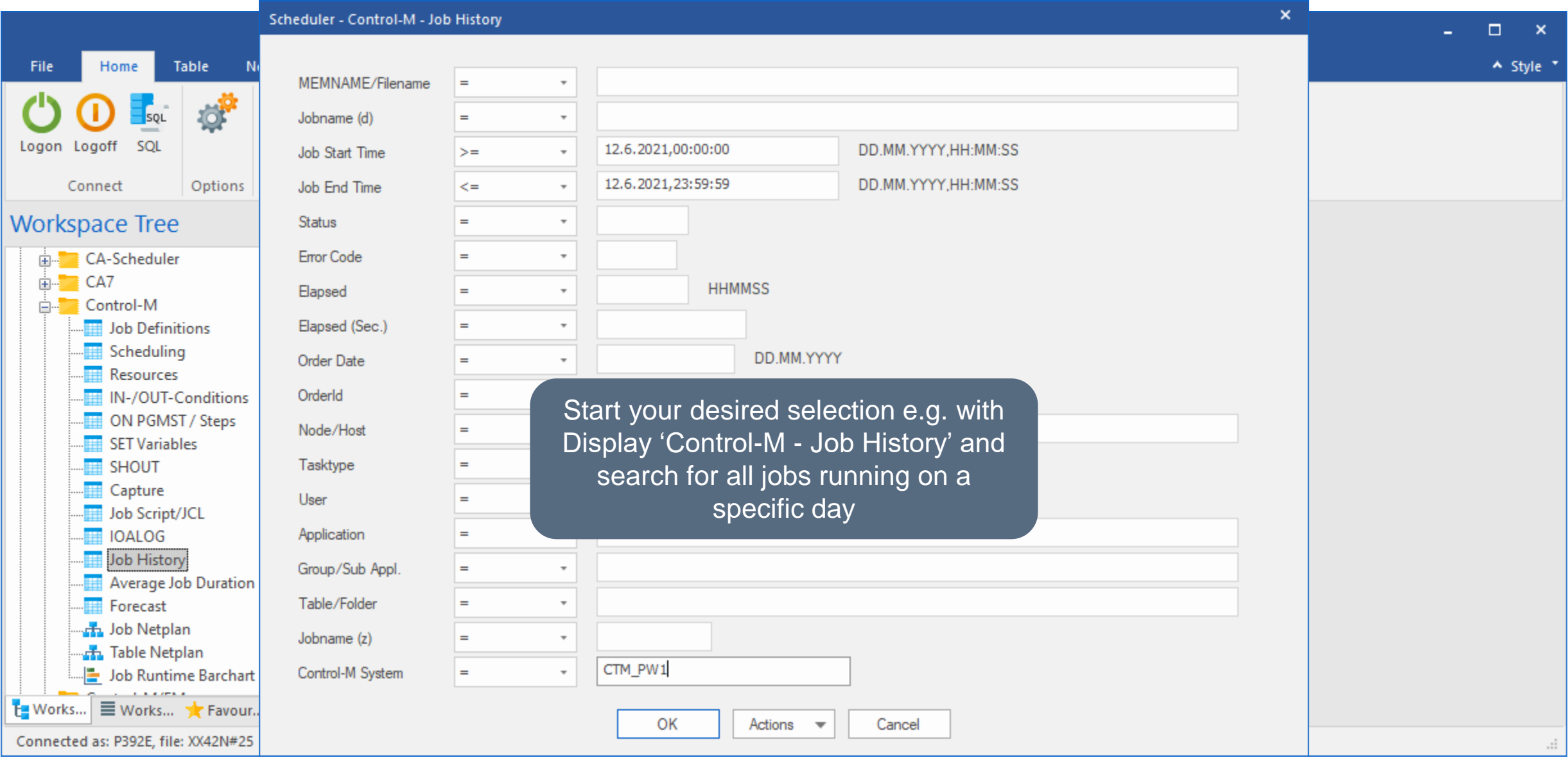

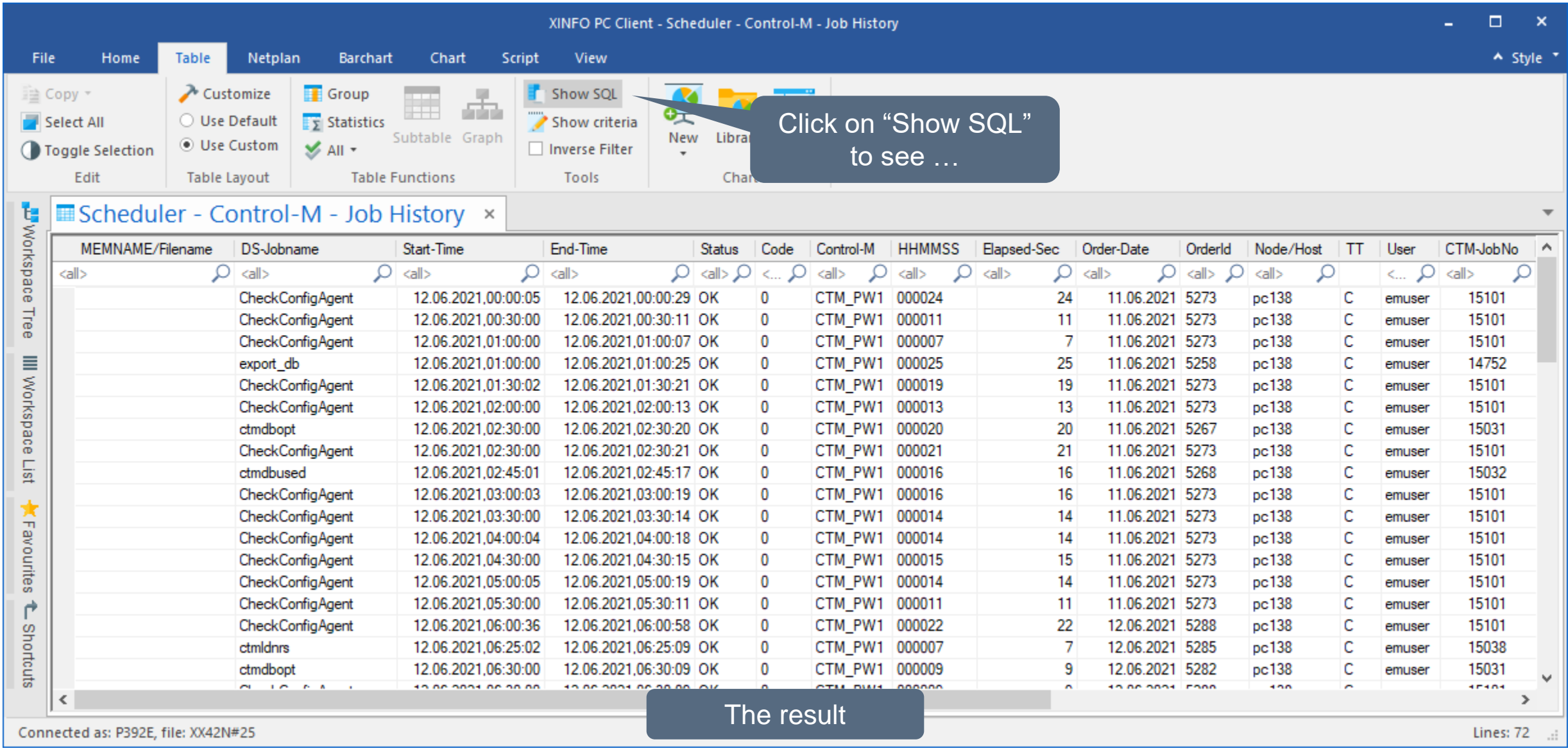

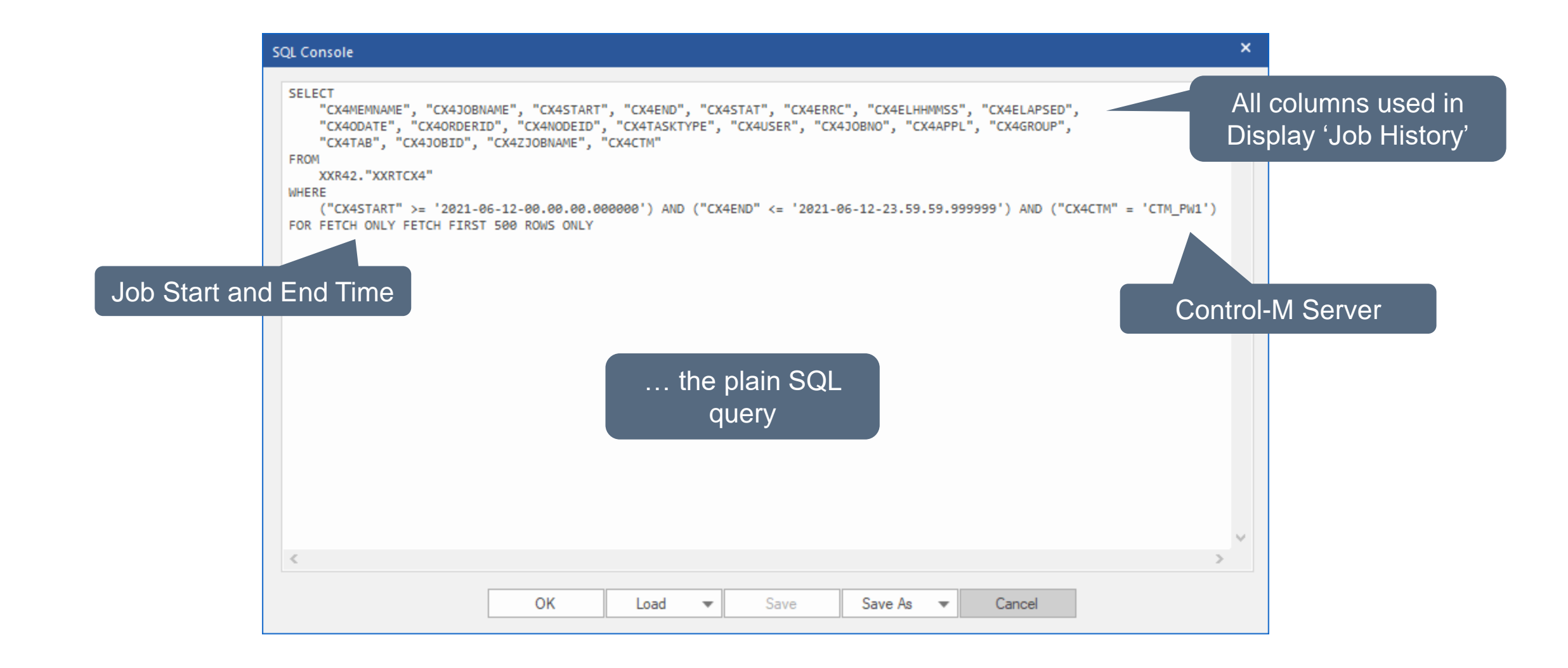

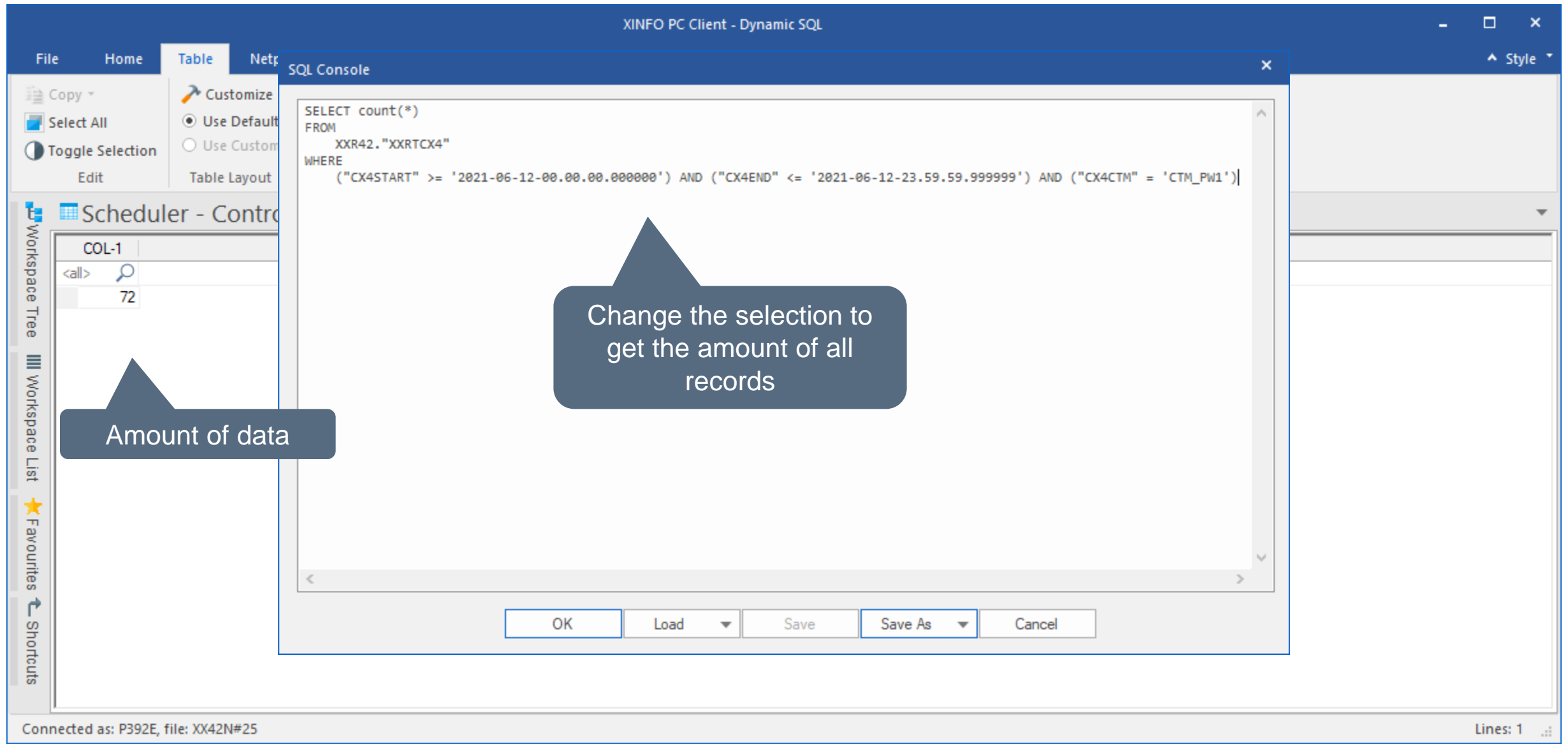

#### <span id="page-10-0"></span>**XINFO Reporting: Collecting data regularly – IT Charts**

#### • SYSH.XINFO.V4R2.SAMPLIB

- − ITCSQSUM (SUM of Values)
- − ITCSQSLA (SLA REPORTING)
- − ITCSQSPC (SUM of Values but transer the result into MBytes)
- − ITCSQCNT (Count Records of a Table)
- − ITCCNTD (Count Distinct Records of a Table)

Depending on your needs, you can use and edit different templates as a basis

List of ITC templates provided

### **XINFO Reporting: Collecting data regularly - ITC**

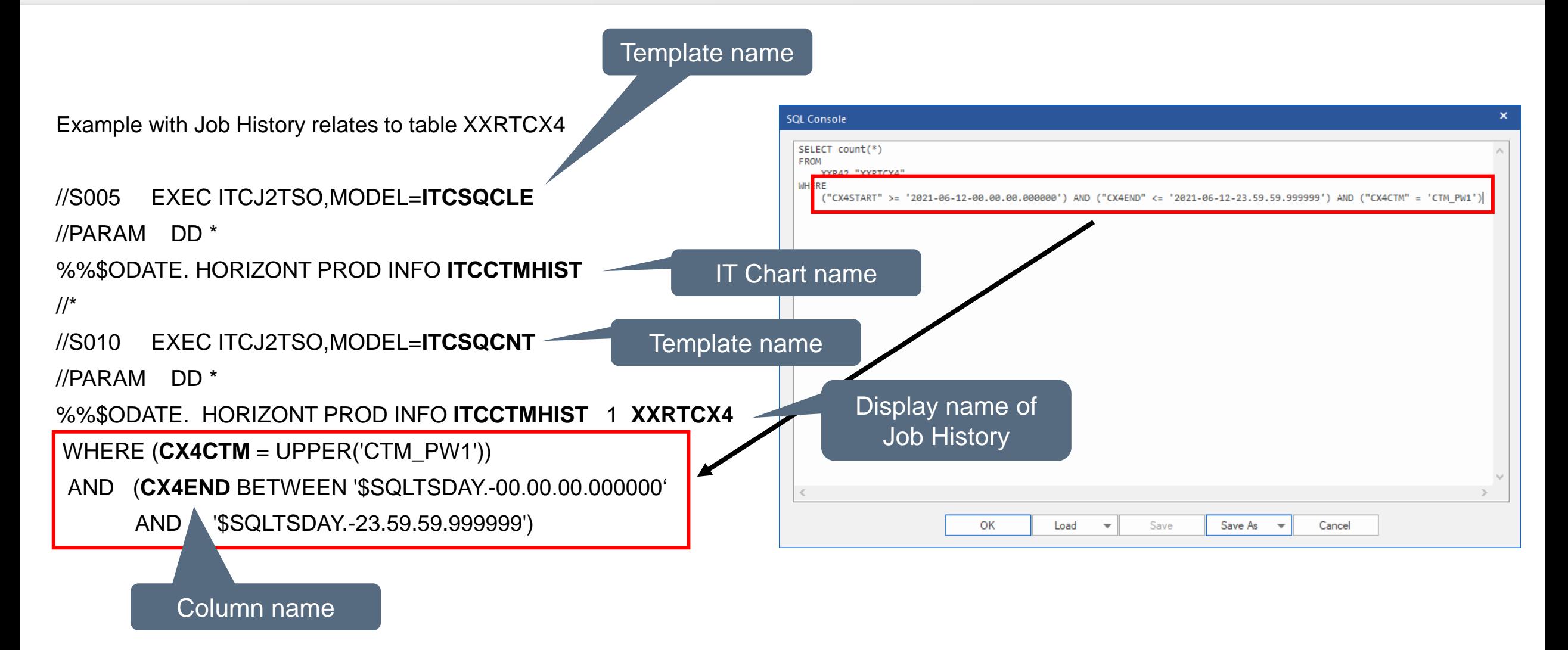

#### **XINFO Reporting: Collecting data regularly - ITC**

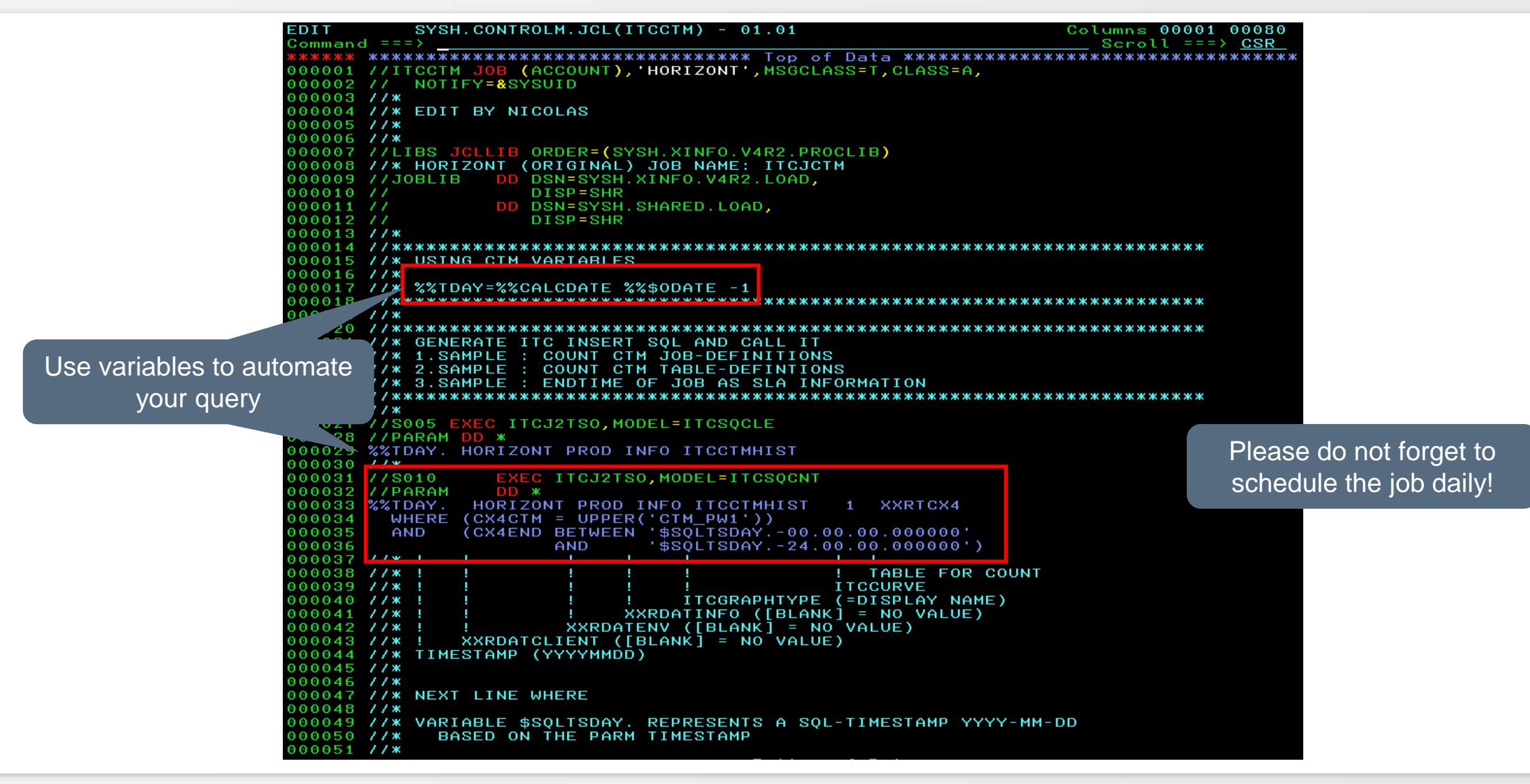

#### <span id="page-13-0"></span>**XINFO Reporting: Adapt DEFCMD – XINFO z/OS Server**

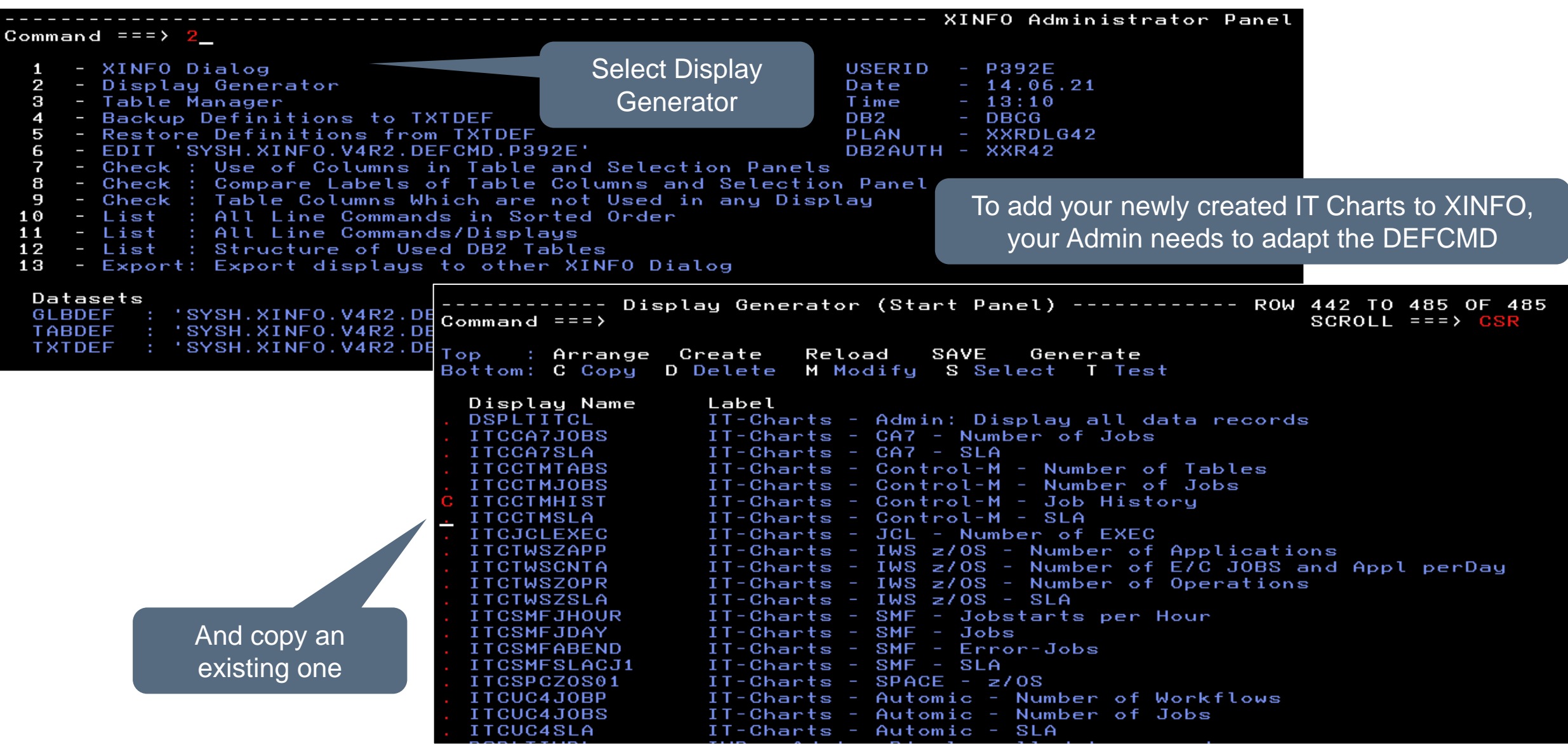

#### **XINFO Reporting: Adapt DEFCMD – XINFO z/OS Server**

Display name must be named like your IT Chart

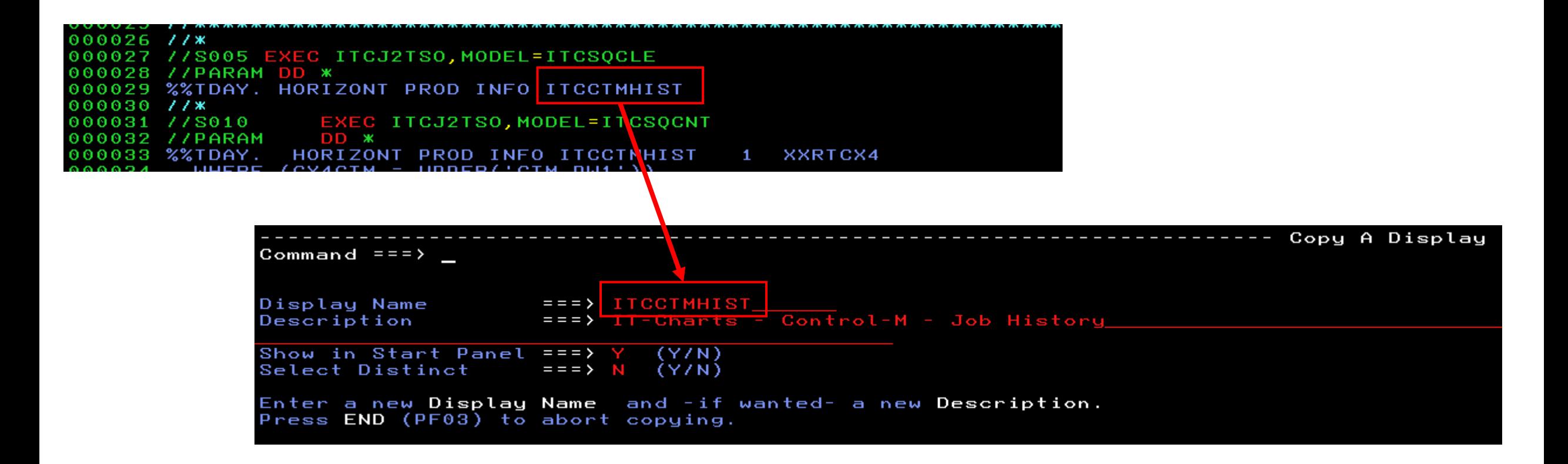

#### **Statistic data for IT Charts**

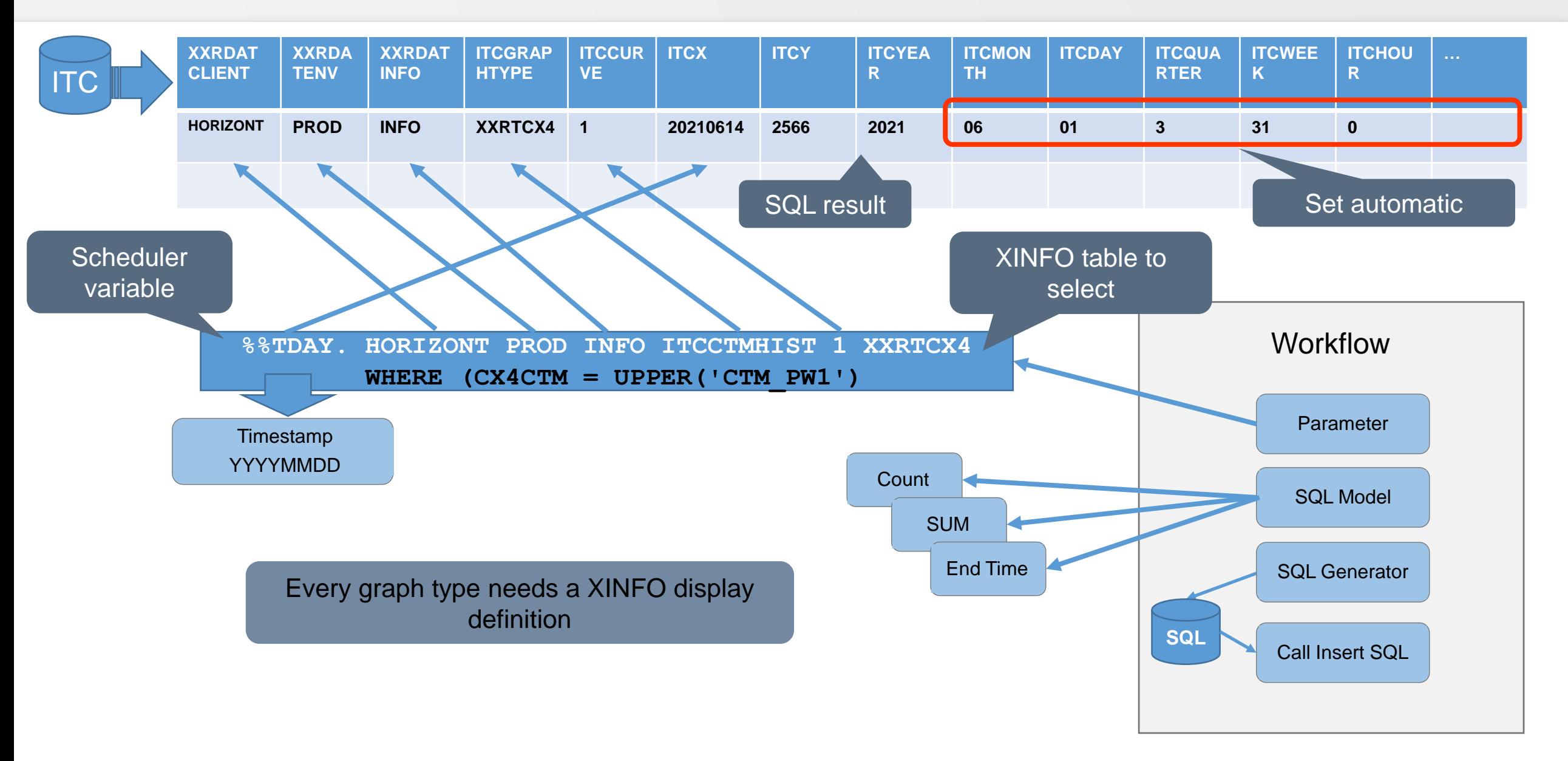

<span id="page-16-0"></span>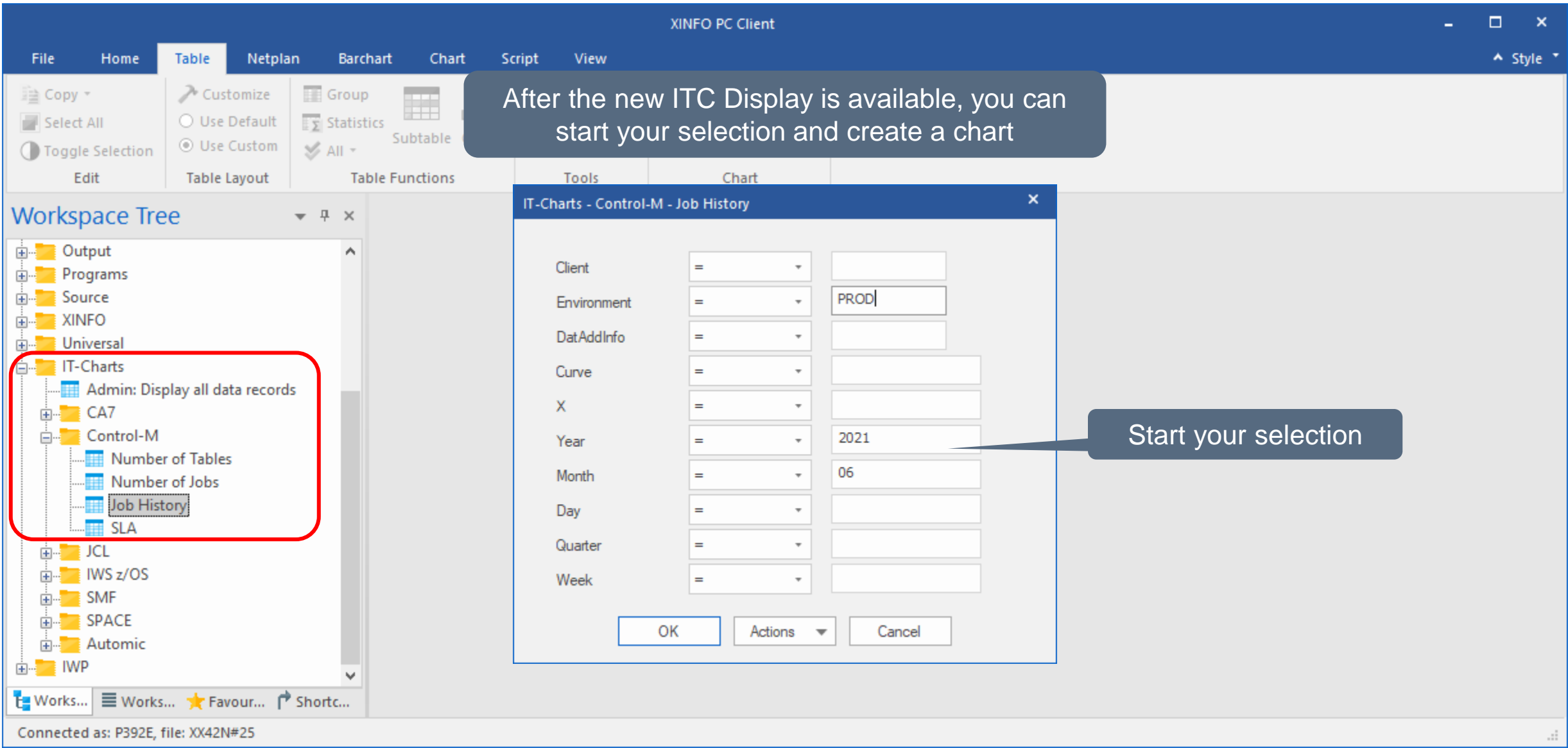

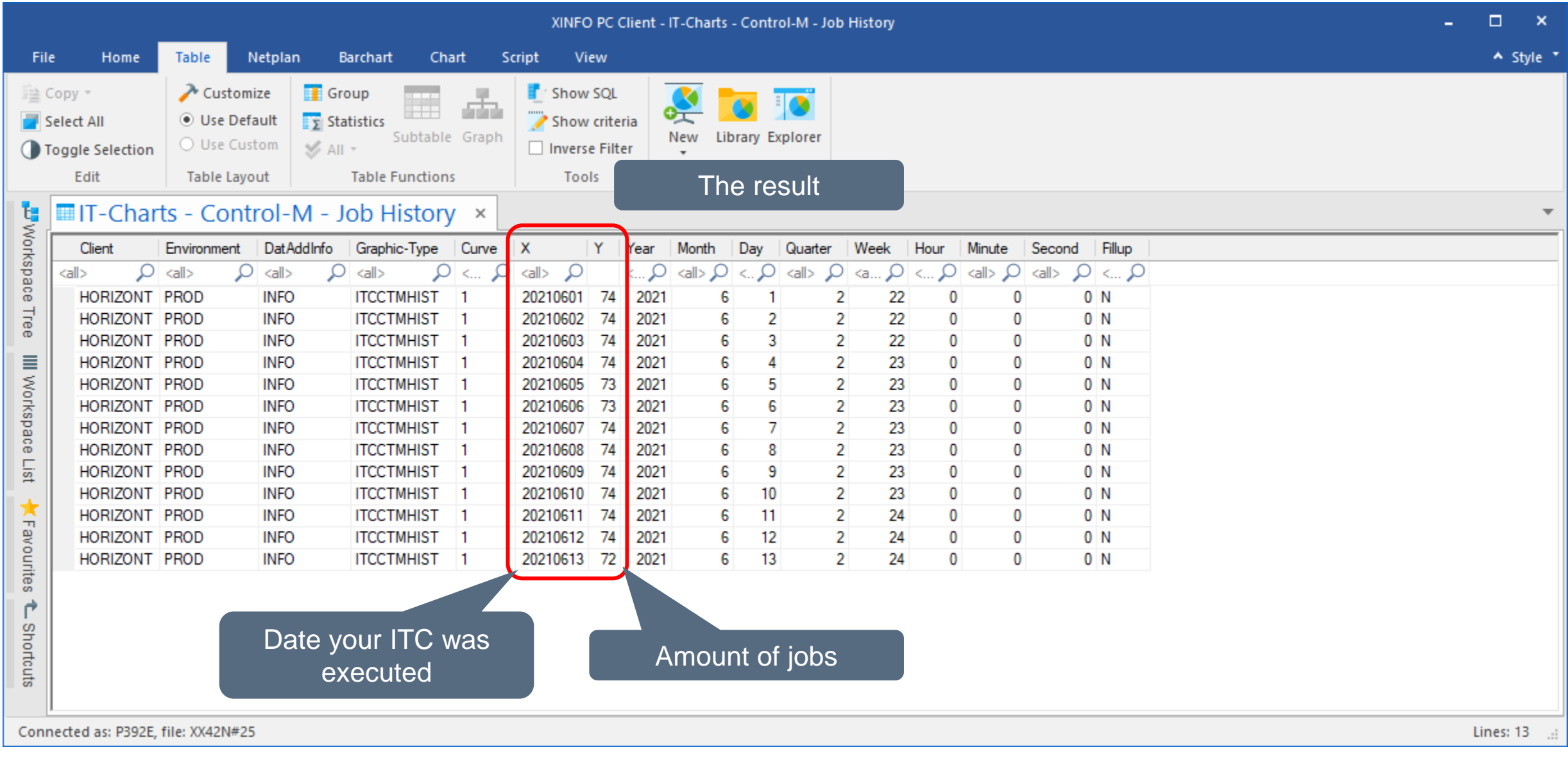

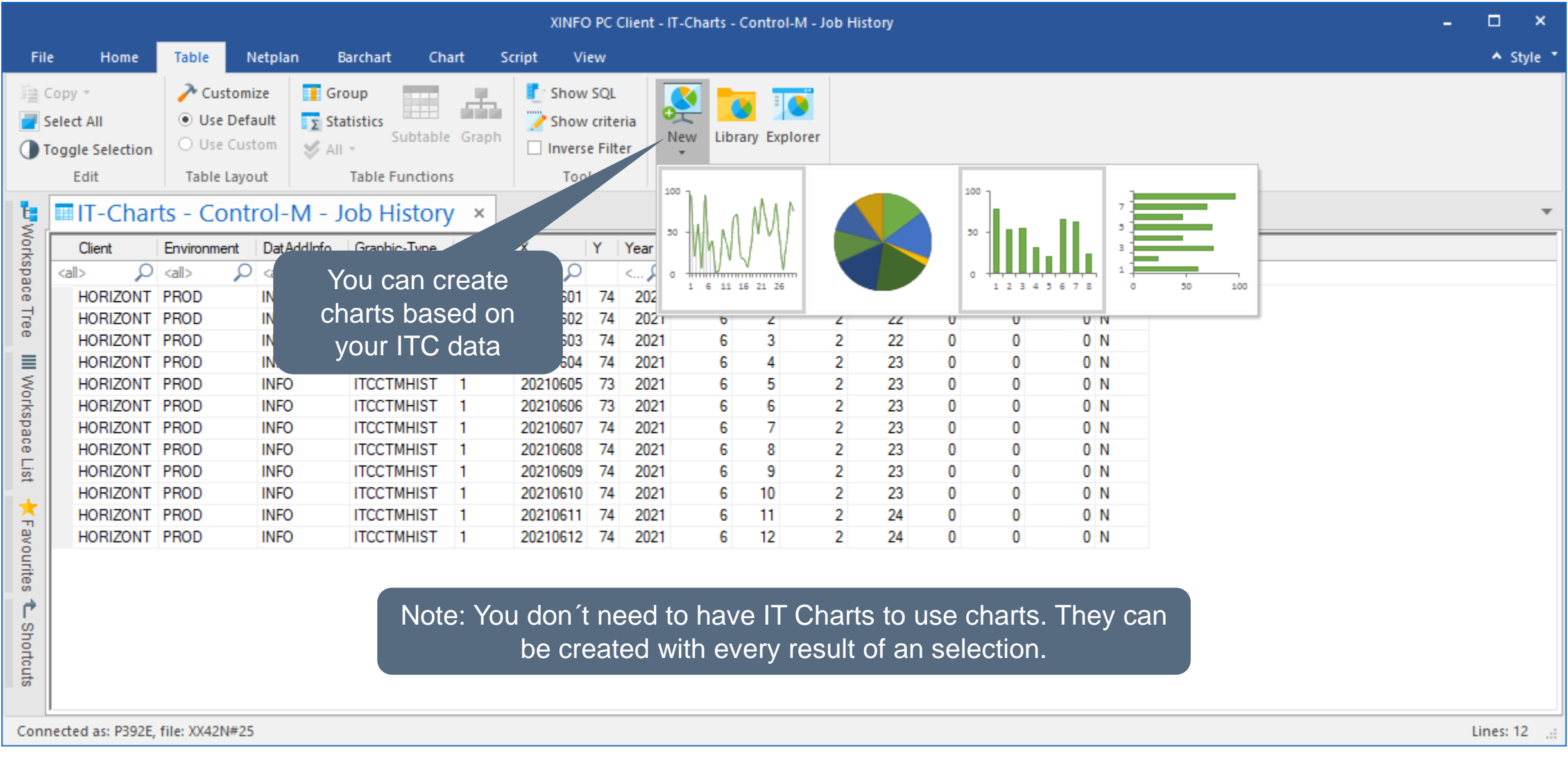

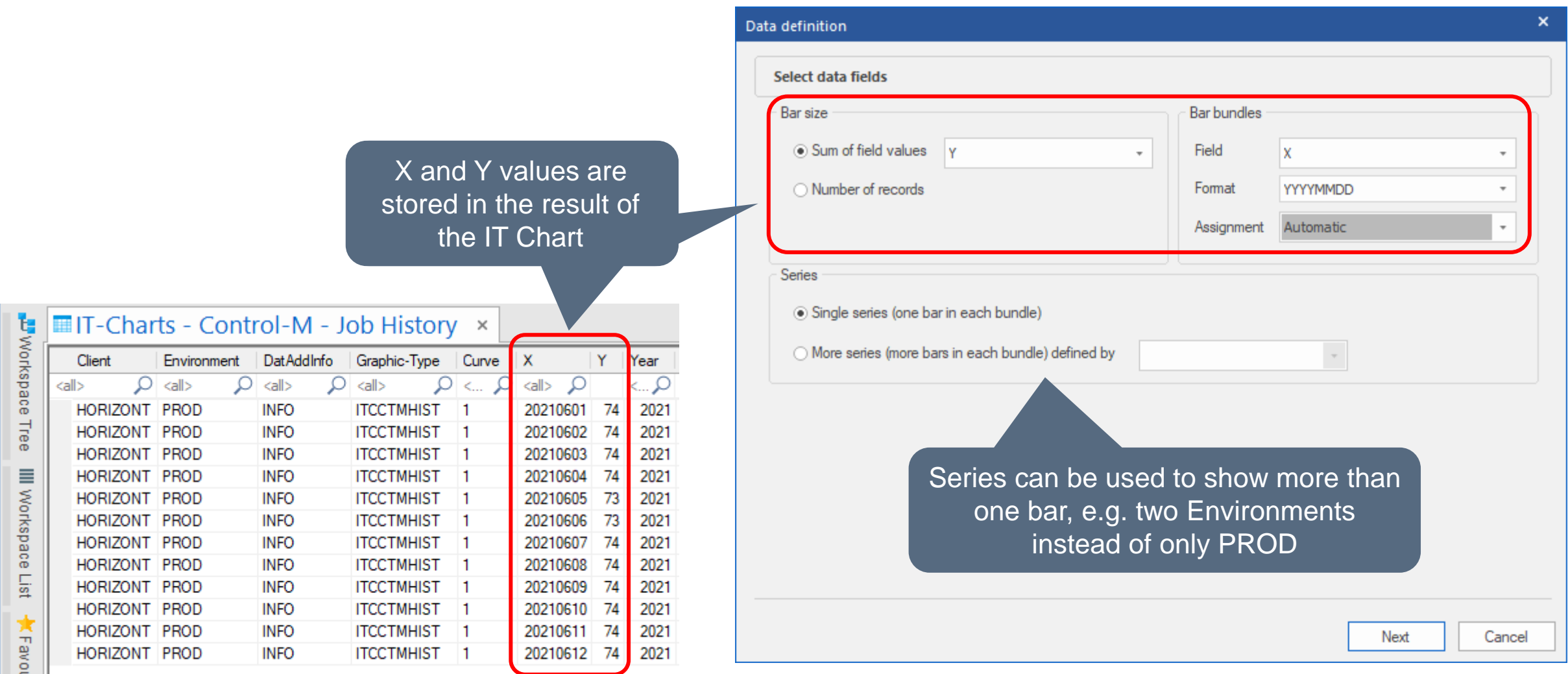

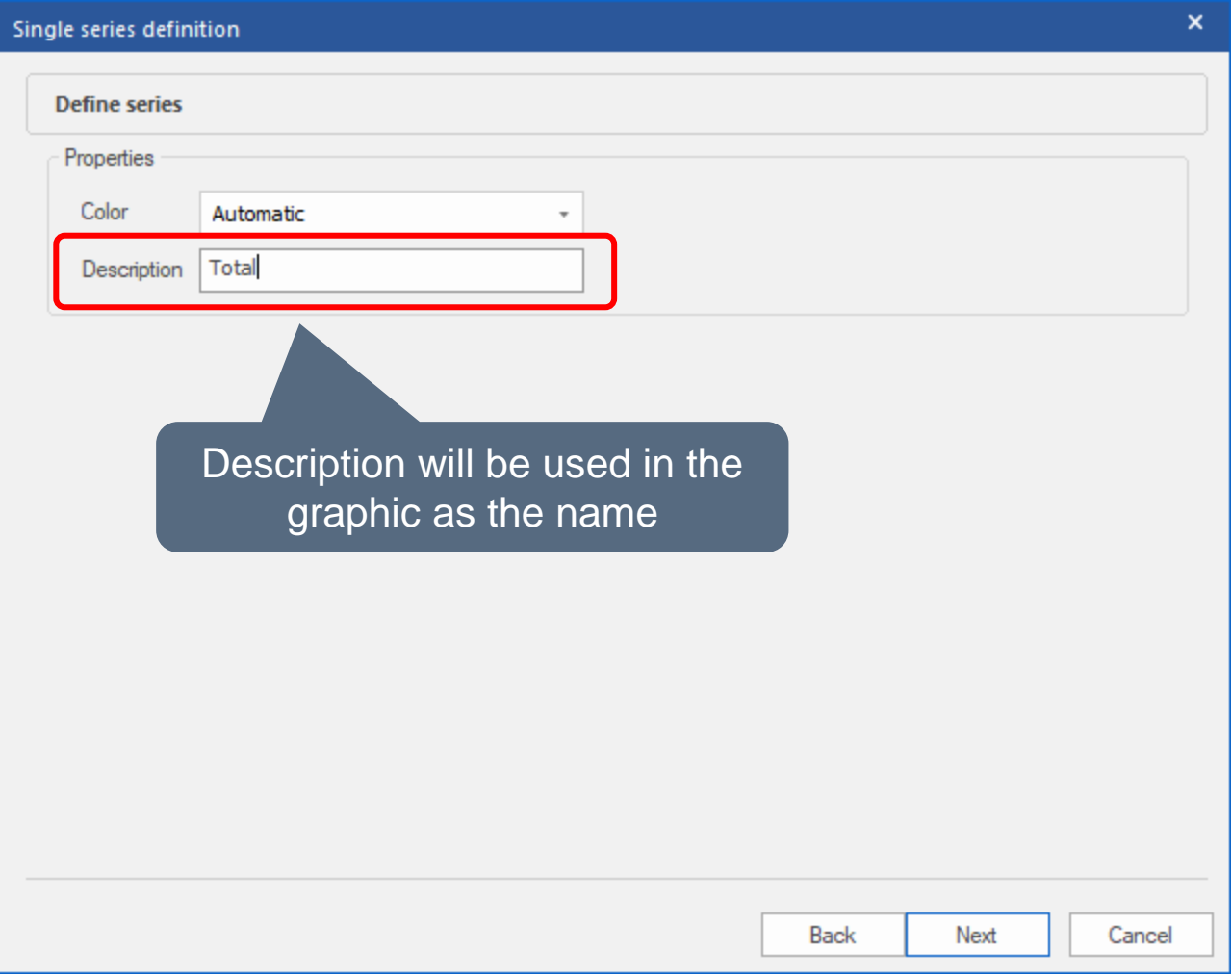

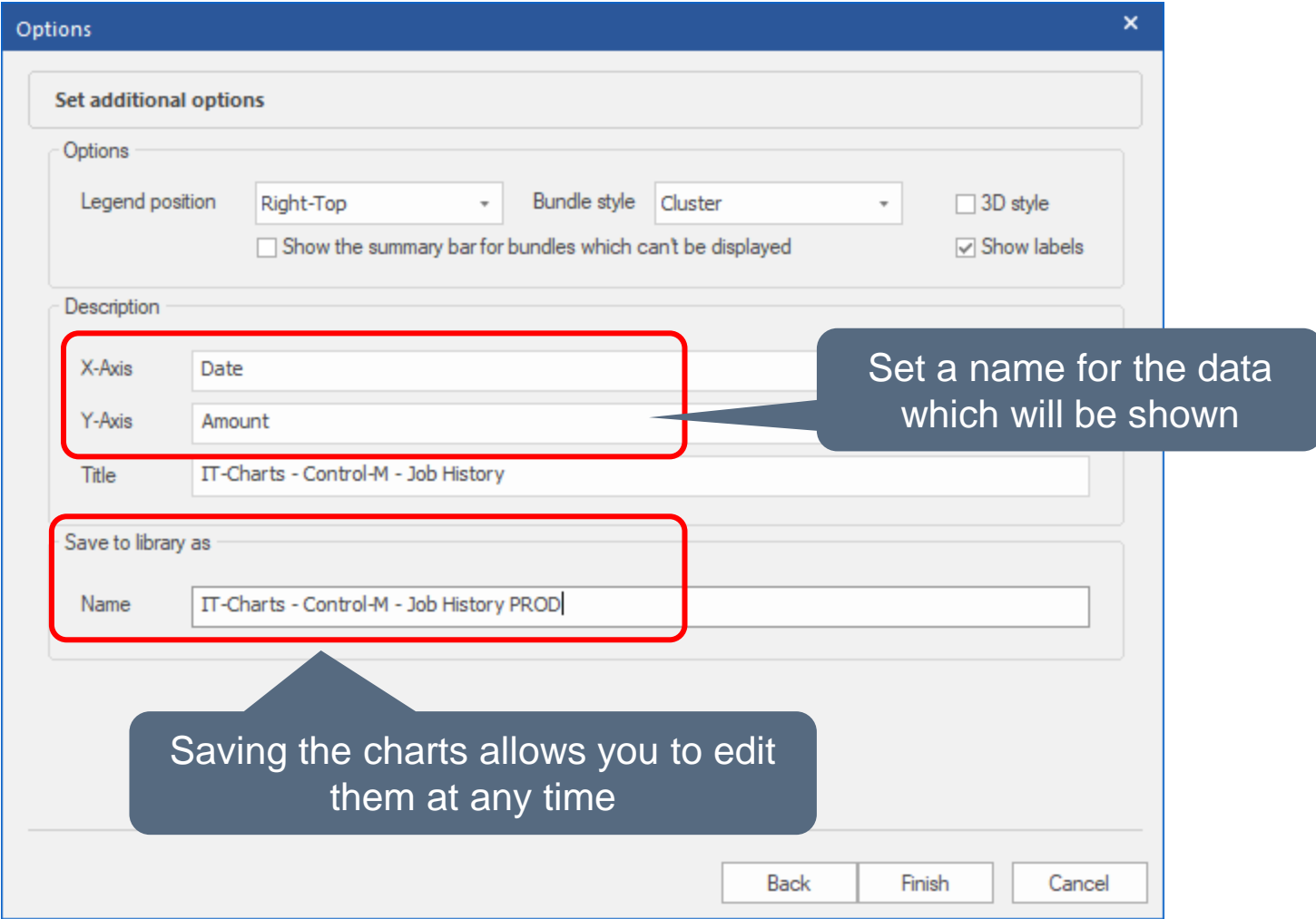

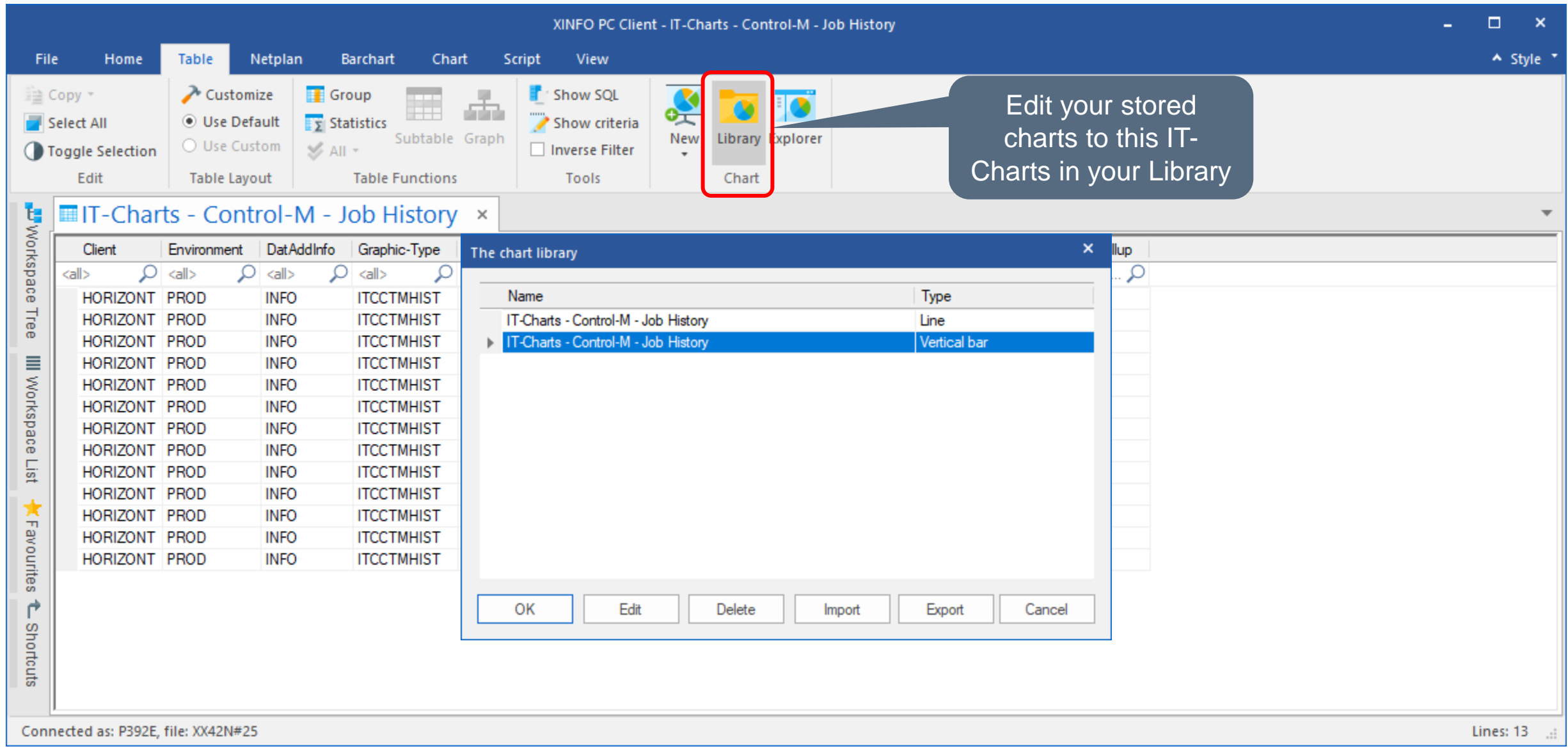

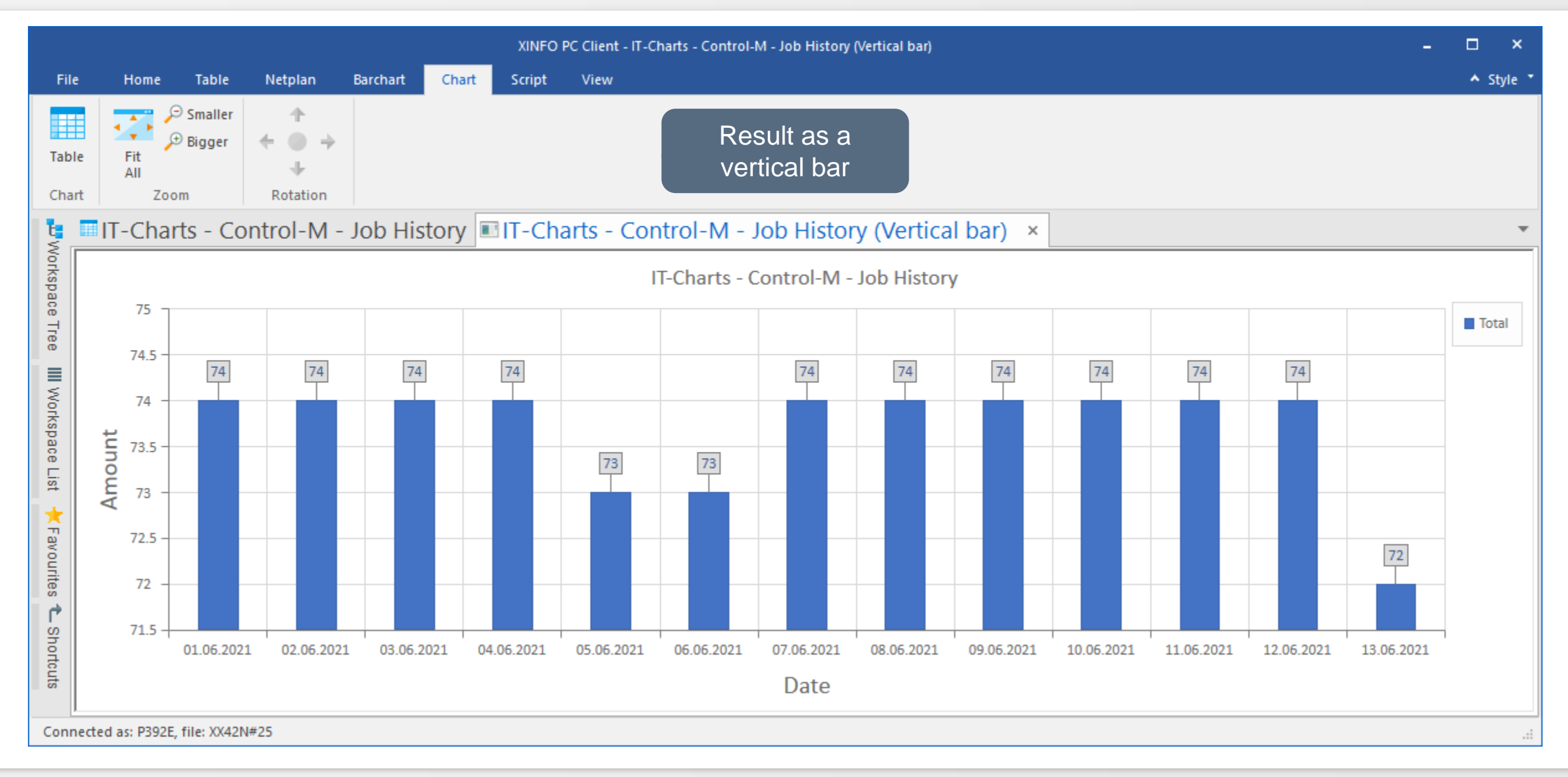

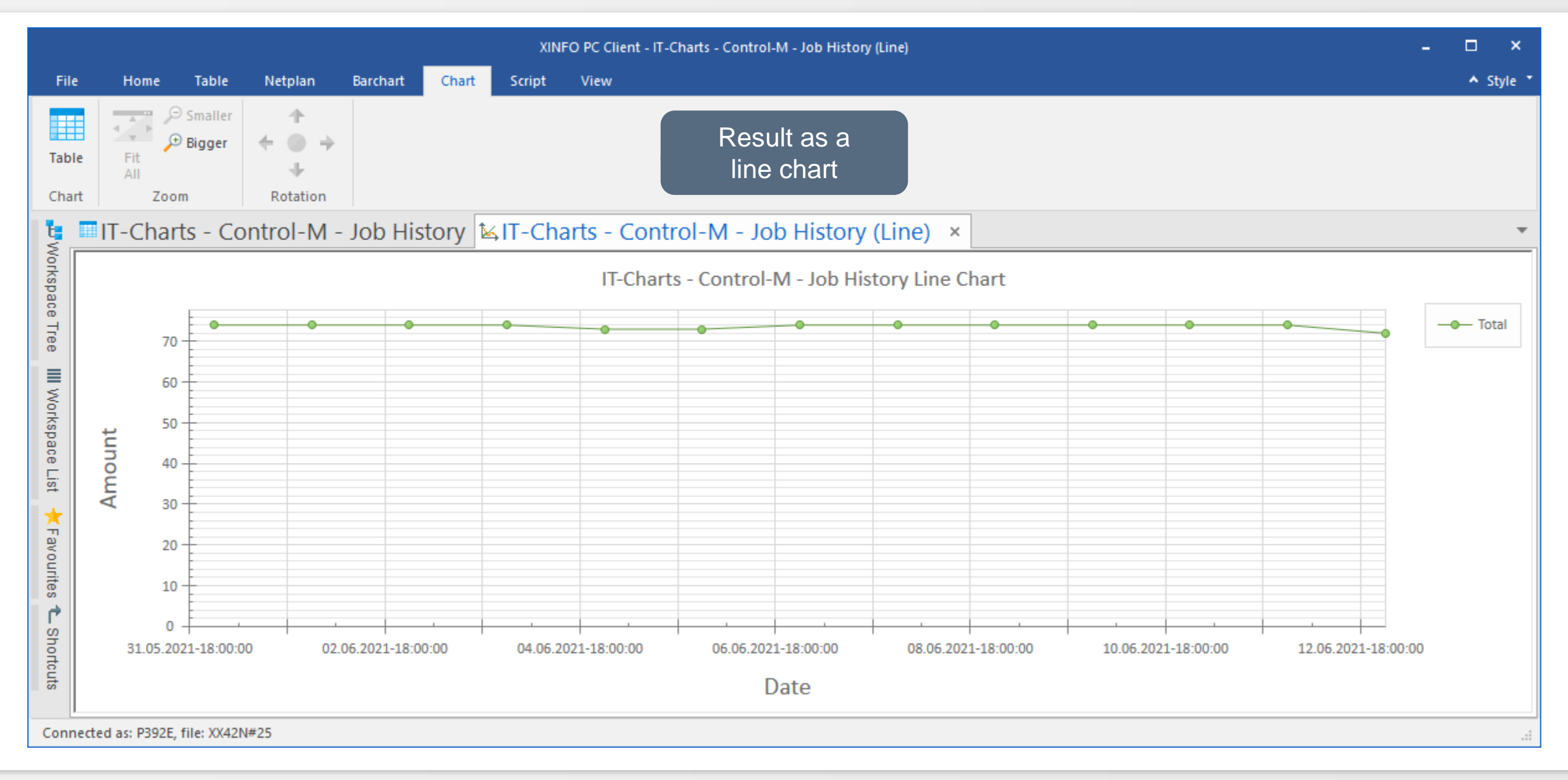

#### <span id="page-25-0"></span>**XINFO Reporting: Export/Import Chart Definition**

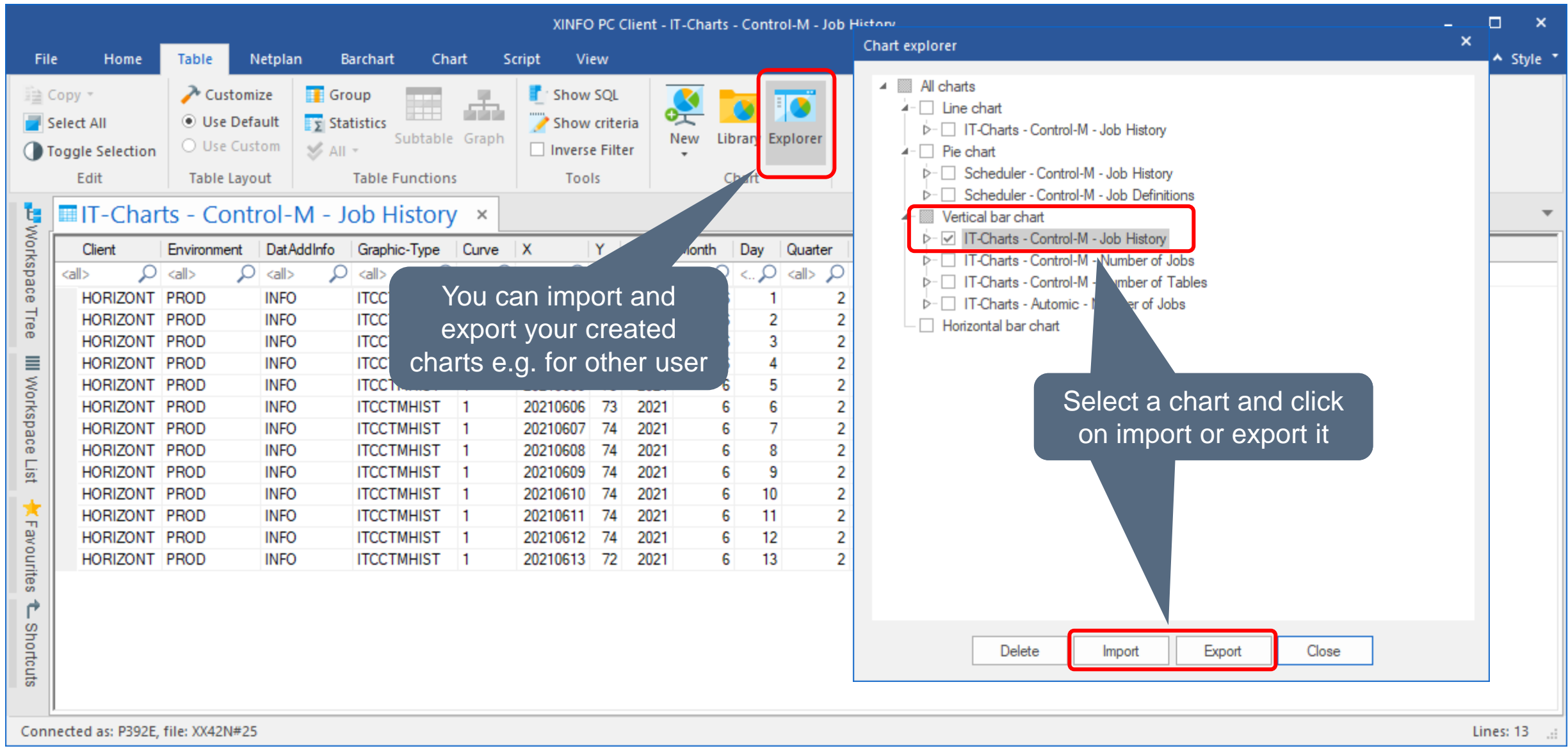

#### <span id="page-26-0"></span>**XINFO Reporting: Create Batch Interface (BIF)**

To automate the creation of the charts you can use the Batch Interface:

With XINFO´s BIF every query done with XINFO PC Client can be automated and executed by your scheduling system.

All necessary instructions are coded in an own script language.

All necessary components can be created with the PC Client itself.

The creation of a BIF is described in the document [XINFO Batch Interface](https://horizont-it.com/products/presentations,%20flyers,%20whitepapers,%20training,%20examples/xinfo/english/examples,%20training%20and%20).

Important: The User must edit the BIF and all associated files only once according to his wishes. All variables needed could be handed over to the process from outside. This way a periodic execution is possible without any changes.

#### **XINFO Reporting: BIF Example**

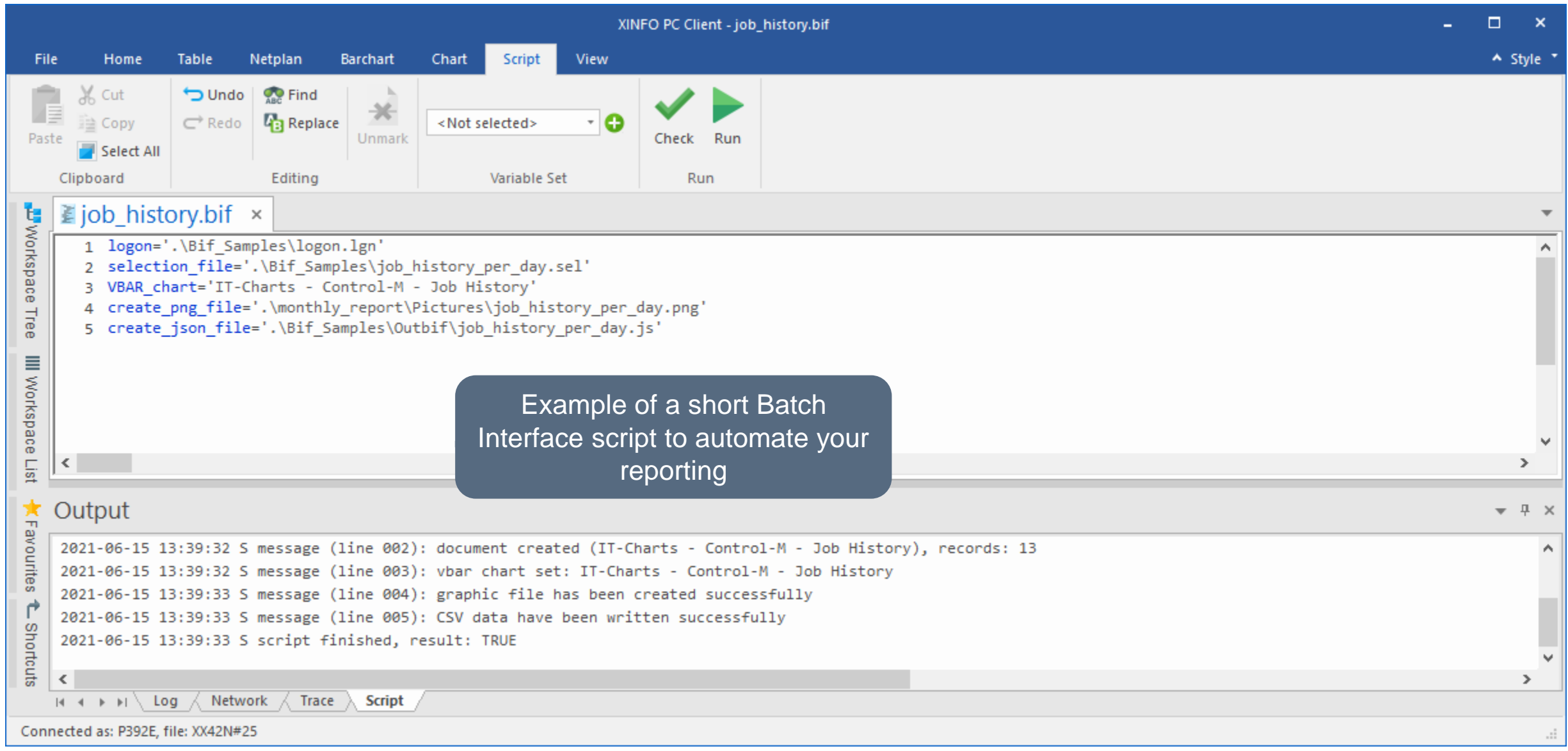

## <span id="page-28-0"></span>**XINFO Reporting: HTML**

- Copy the file "\XINFO\Database\ITC\XINFO templates Vxxx.zip into a new directory e.g c:\XINFO\_REPORTING
- Unpack the zip file into the new directory
- The zip file should contain the following directories:
	- − COVER -> Template for the Cover Page
	- − Pictures -> Empty Dir where the png files should be saved
	- − src -> Source Files needed by the HTML Files
	- − Template 1 10 -> Contain the HTML Templates, Settings.js and Data.js

#### **XINFO Reporting: Notes**

- If another PC Client or different Windows User (e.g tech User) is used for executing the BIF please export and import the chart definition to this user.
- If you will forget this, the BIF execution will fail, because of missing Chart Definitions.

#### **XINFO Extensions**

- Batch Interface can be used independently from XINFO Reporting to automate specific requests
- Web Browser Interface via Control-M Automation API

;für CTM GUI [web\_link\_ln\_cmd] DSPLTCX4.2.NAME = "Open in CTM Archive" DSPLTCX4.2.LINK\_BASE = "https://XXX.XXX.XXX.XXX:8443/automationapi/archive/search?limit=500&jobid=\*&status=All&" DSPLTU4R.2.LINK\_PARM.systemname = "System" DSPLTCX4.2.LINK\_PARM.jobname = "DS-Jobname" DSPLTCX4.2.LINK\_PARM.server = "Control-M" DSPLTCX4.2.LINK\_PARM.startdate = TIME("Start-Time", "DD.MM.YYYY") DSPLTCX4.2.LINK\_PARM.starttime = TIME("Start-Time", "HH:II")

#### **Thanks for your attention! Do you have any questions?**

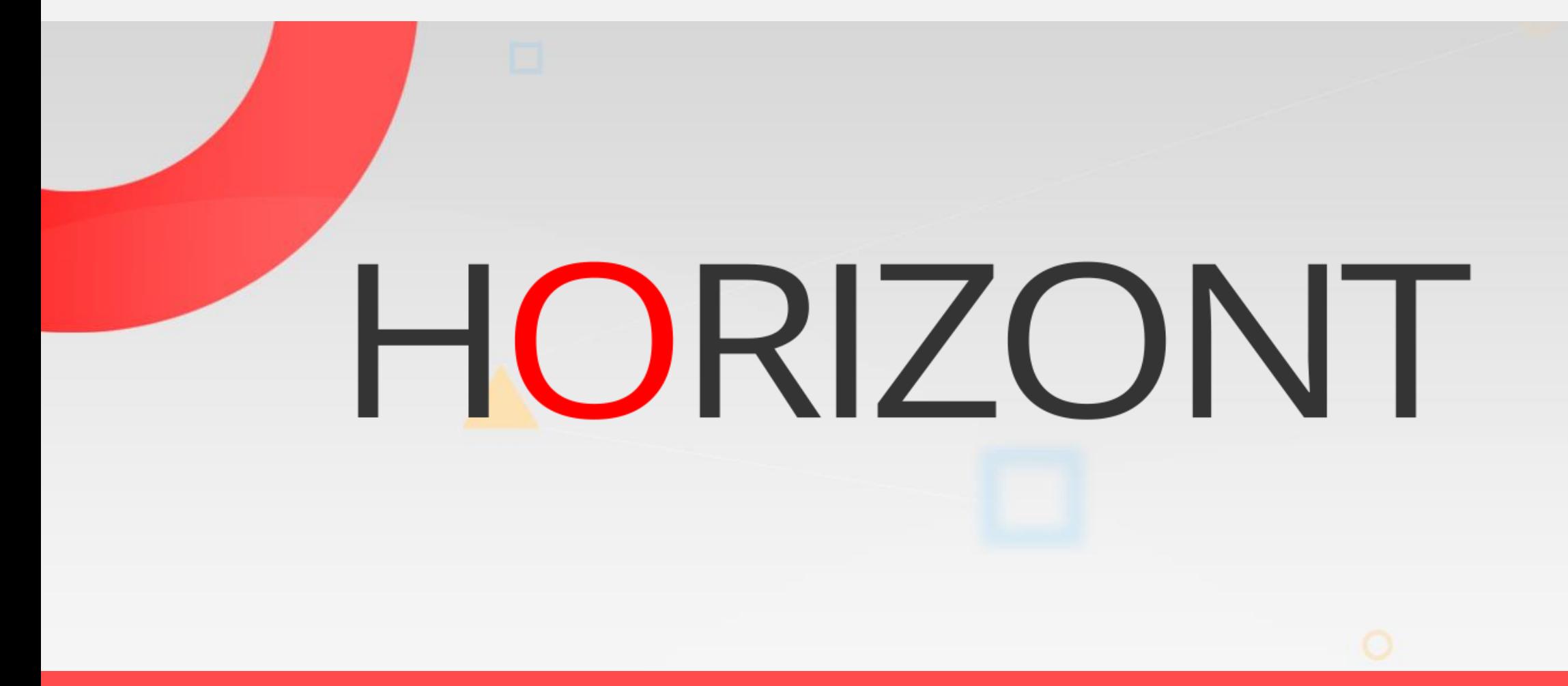

Please feel free to visit us in Munich or send an email to **info@horizont-it.com**